# **HTML**

H γλώσσα **HTML** είναι η βασική γλώσσα δημιουργίας αυτών των **ιστοσελίδων**. Η **HTML** είναι το ακρωνύμιο των λέξεων **HyperText Markup Language**, δηλαδή Γλώσσα Χαρακτηριςμού Υπερ-Κειμένου (**Γλώςςα ήμανςησ Υπερκειμένου**). Η HTML δεν είναι μια γλώσσα προγραμματισμού αλλά μια περιγραφική γλώσσα, δηλαδή ένας ειδικός τρόπος γραφήσ κειμένου.

H HTML αποτελείται από ένα σύνολο **ετικετών (tags)** με τις οποίες ορίζονται τόσο η δομή του κειμένου όσο και στοιχεία της **μορφοποίησης**. Οι ετικέτες εμφανίζονται κατά **ζεύγη**. Η πρώτη οροθετεί την αρχή ισχύος της και η δεύτερη το τέλος της. περικλείοντας το κείμενο που επηρεάζουν. Π.χ.:

#### **<ΌνομαΕτικέτασ>** επηρεαζόμενο κείμενο **</ΌνομαΕτικέτασ>**

Δεν αποτελούν ζευγάρι όλες οι ετικέτες της HTML, καθώς ορισμένες είναι «μονομελείς», ενώ άλλες περιέχουν επιπλέον πληροφορίες και κείμενο μέσα στα σύμβολα < >. Η απλούστερη γενική μορφή μιας ιστοσελίδας είναι:

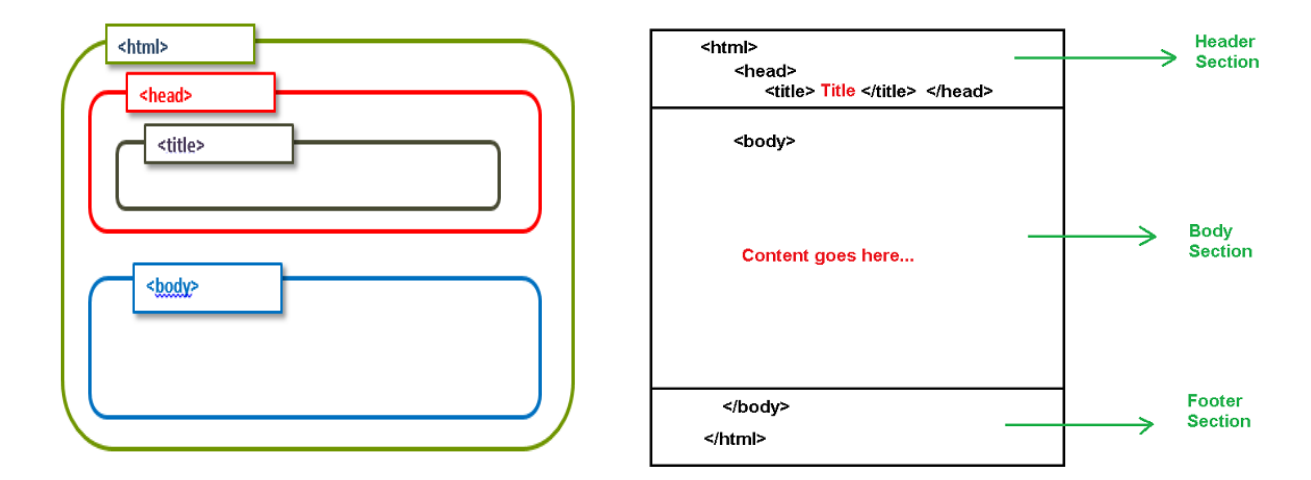

## **ΑΣΚΗΣΗ 1:**

## *Βήμα 1*

Aνοίξτε το Σημειωματάριο (Notepad) του υπολογιστή σας (Εφαρμογές --> Βοηθήματα --> Σημειωματάριο (Notepad)) και πληκτρολογήστε τις ακόλουθες εντολές

**<HTML>**

**<HEAD>**

 **<TITLE>** Η πρώτη μου ιςτοςελίδα **</TITLE> </HEAD> <BODY> </BODY> </HTML>**

## *Βήμα 2:*

Αποθηκεύστε το αρχείο ως εξής:

- 1. Επιλέξτε Αρχείο > Αποθήκευση ως..
- 2. Στο παράθυρο που ανοίγει
	- a. Eπιλέξτε το φάκελο του τμήματός σας από το φάκελο Έγγραφα
- b. Όνομα αρχείου: *Πρώτη\_ςελίδα.html*
- *c.* Αποθήκευςη τύπου ωσ…: *Όλα τα αρχεία*
- *d.* Κωδικοποίηςη (encoding)**:** *UTF-8*
- 3. Επιλέξτε Αποθήκευση
- 4. Κλείστε το αρχείο

#### *Βήμα 3:*

Μεταβείτε στο φάκελο του τμήματός σας και βρείτε το αρχείο *Πρώτη σελίδα.html*, που αποθηκεύσατε. Ανοίξτε το αρχείο κάνοντας δεξί κλικ και άνοιγμα με Firefox ή Google Chrome. Η ιστοσελίδα σας θα πρέπει να μοιάζει με αυτή στην παρακάτω εικόνα. Εμφανίζονται τα ελληνικά;

Αν δεν εμφανίζονται προςθέςτε κάτω από την ετικέτα **<HEAD>** την ετικέτα <meta charset="UTF-8">.

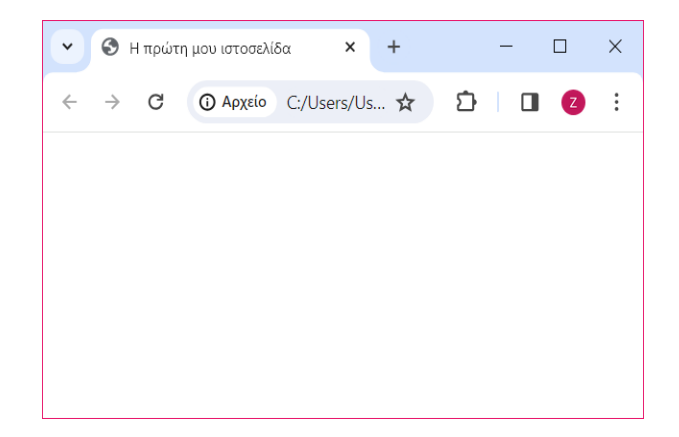

- **•** Που εμφανίζεται ο τίτλος σελίδας;
- *Ποιο το περιεχόμενό τησ;*
- *Ποια η λειτουργία τησ κάθε ετικέτασ που χρηςιμοποιήθηκε;*

## **ΑΣΚΗΣΗ 2:**

## *Βήμα 1*

Μεταβείτε ςτο φάκελο του τμήματόσ ςασ και βρείτε το αρχείο *Πρώτη\_ςελίδα.html*. Ανοίξτε το αρχείο με το Σημειωματάριο (Notepad) πατώντας δεξί κλίκ στο Αρχείο > Άνοιγμα με  $\rightarrow$  Σημειωματάριο. Έπειτα προσθέστε τις ακόλουθες εντολές στο σημείο που φαίνονται, ανάμεςα ςτισ ετικέτεσ **<BODY>**.

**<HTML>**

**<HEAD>**

**<TITLE>** Η πρώτη μου ιςτοςελίδα **</TITLE>**

```
 </HEAD>
```
**<BODY>**

**<Η1>** Αυτή είναι μια επικεφαλίδα**</Η1>**

**<H2>** Αυτή είναι μια δεύτερη επικεφαλίδα **</H2>**

**<H3>** Αυτή είναι μια τρίτη επικεφαλίδα **</H3>**

**<H4>** Αυτή είναι μια τέταρτη επικεφαλίδα **</H4>**

```
<H5> Αυτή είναι μια πέμπτη επικεφαλίδα </H5>
```

```
<H6> Αυτή είναι μια έκτη επικεφαλίδα </H6>
```

```
 </BODY>
```
**</HTML>**

#### *Βήμα 2:*

Αποθηκεύστε το αρχείο ως εξής:

- 1. Επιλέξτε Αρχείο > Αποθήκευση
- 2. Κλείστε το αρχείο

#### *Βήμα 3:*

Μεταβείτε στο φάκελο του τμήματός σας και βρείτε το αρχείο Πρώτη\_σελίδα.*html*, που αποθηκεύσατε. Ανοίξτε το αρχείο. Η ιστοσελίδα σας θα πρέπει να μοιάζει με αυτή στην παρακάτω εικόνα.

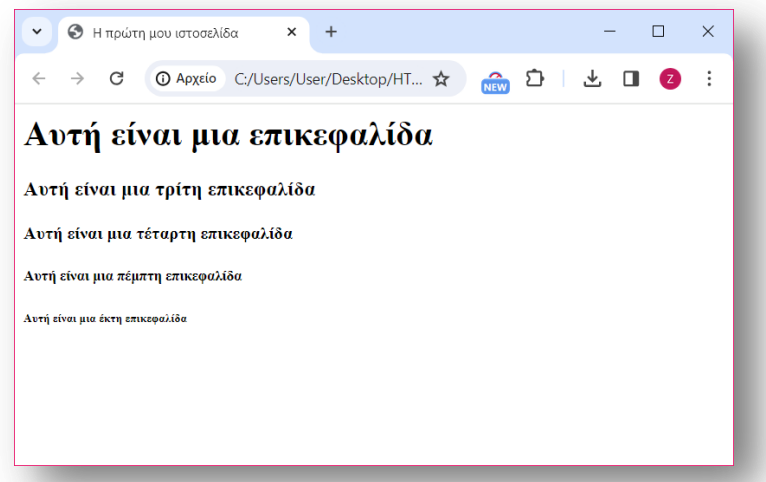

- *Πόςεσ ετικέτεσ επικεφαλίδων υπάρχουν;*
- **·** *Τι παρατηρείτε για το μέγεθος των γραμμάτων στην επικεφαλίδα όσο αυξάνεται ο αριθμόσ ςτην ετικέτα* **<Η1>**;
- *Ποια ετικέτα χρηςιμοποιούμε για το μεγαλύτερο μέγεθοσ γραμμάτων και ποια για το μικρότερο*;